# **Level 2 Using Email (7574-208)**

City&<br>Guilds

**ITQ (QCF) Assignment guide for Candidates**  Assignment C<sup>'</sup>

www.cityandguilds.com<br>January 2012 **Version 1.0** 

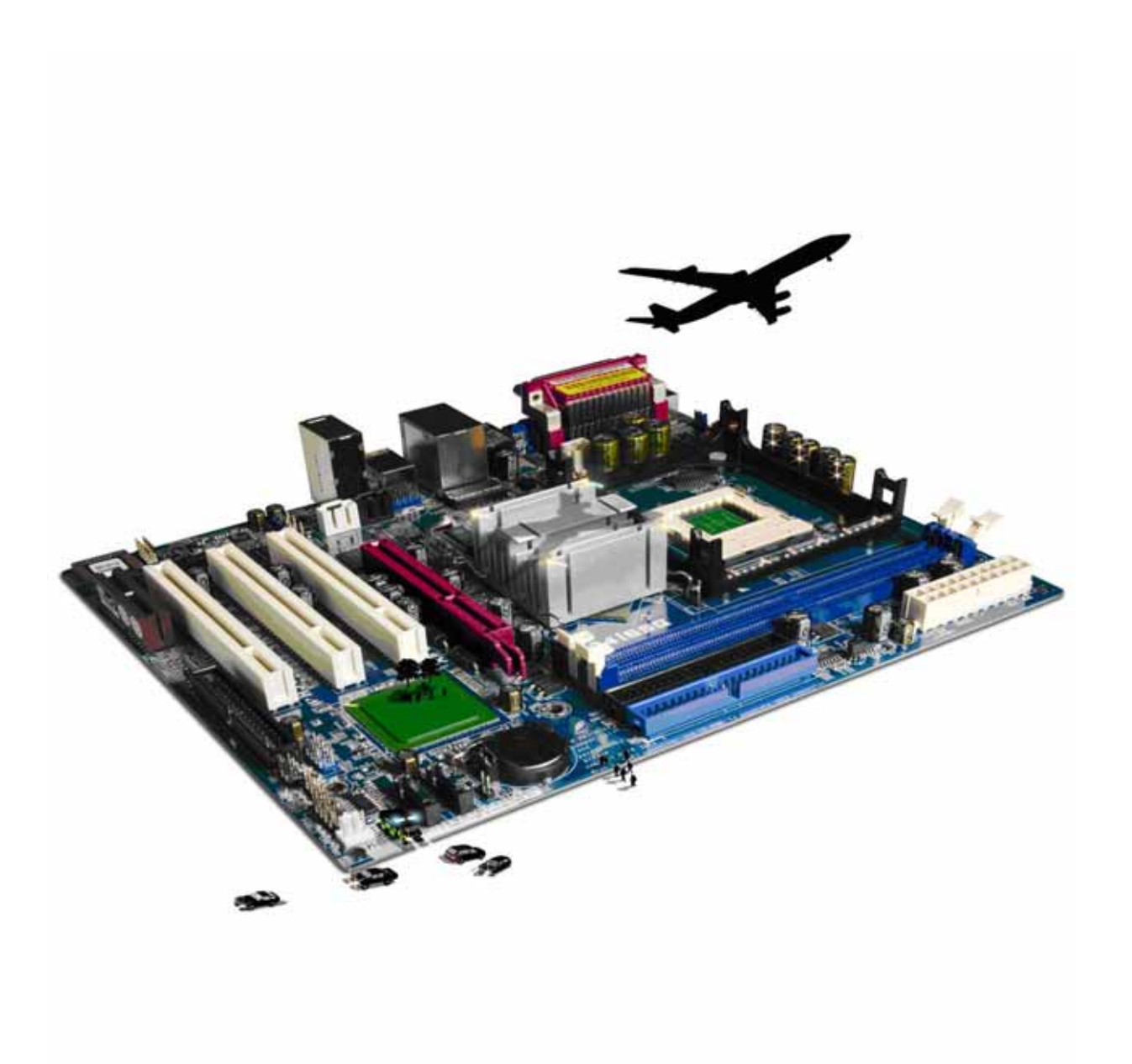

### **About City & Guilds**

City & Guilds is the UK's leading provider of vocational qualifications, offering over 500 awards across a wide range of industries, and progressing from entry level to the highest levels of professional achievement. With over 8500 centres in 100 countries, City & Guilds is recognised by employers worldwide for providing qualifications that offer proof of the skills they need to get the job done.

#### **City & Guilds Group**

The City & Guilds Group includes City & Guilds, ILM (the Institute of Leadership & Management) which provides management qualifications, learning materials and membership services, NPTC which offers land-based qualifications and membership services, and HAB (the Hospitality Awarding Body). City & Guilds also manages the Engineering Council Examinations on behalf of the Engineering Council.

#### **Equal opportunities**

City & Guilds fully supports the principle of equal opportunities and we are committed to satisfying this principle in all our activities and published material. A copy of our equal opportunities policy statement is available on the City & Guilds website.

### **Copyright**

The content of this document is, unless otherwise indicated, © The City and Guilds of London Institute 2011 and may not be copied, reproduced or distributed without prior written consent.

However, approved City & Guilds centres and learners studying for City & Guilds qualifications may photocopy this document free of charge and/or include a locked PDF version of it on centre intranets on the following conditions:

- centre staff may copy the material only for the purpose of teaching learners working towards a City & Guilds qualification, or for internal administration purposes
- learners may copy the material only for their own use when working towards a City & Guilds qualification

The *Standard Copying Conditions* on the City & Guilds website also apply.

Please note: National Occupational Standards are not © The City and Guilds of London Institute. Please check the conditions upon which they may be copied with the relevant Sector Skills Council.

#### **Publications**

City & Guilds publications are available on the City & Guilds website or from our Publications Sales department at the address below or by telephoning +44 (0)20 7294 2850 or faxing +44 (0)20 7294 3387.

Every effort has been made to ensure that the information contained in this publication is true and correct at the time of going to press. However, City & Guilds' products and services are subject to continuous development and improvement and the right is reserved to change products and services from time to time. City & Guilds cannot accept liability for loss or damage arising from the use of information in this publication.

**City & Guilds 1 Giltspur Street London EC1A 9DD** 

**T +44 (0)845 543 0000 www.cityandguilds.com F +44 (0)20 7294 2400 learnersupport@cityandguilds.com**

# **Contents**

### **Unit 208 – Using Email Level 2**

Assignment C

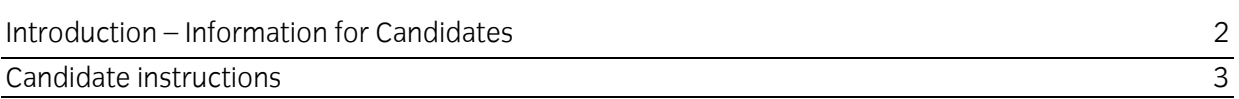

# **Level 2 Using Email (7574-208) Assignment C**

Introduction – Information for Candidates

### **About this document**

This assignment comprises all of the assessment for Level 2 Using Email (7574-208).

### **Health and safety**

You are responsible for maintaining the safety of others as well as your own. You are asked to work safely at all times.

You will **not** be allowed to continue with an assignment if you compromise any of the Health and Safety requirements.

### **Time allowance**

The recommended time allowance for this assignment is **two hours**.

# **Level 2 Using Email (7574-208)**

Candidate instructions

# **Time allowance: two hours**

### **The assignment:**

This assignment is made up of **five** tasks

- Task A File Set Up
- Task B Adding and Modifying Contacts
- Task C Signature Creation
- Task D Receiving and Sending Email
- Task E Rules

### **Scenario**

**.** 

You work as a trainee technician for Emagine, a digital graphic company. The company has just introduced a new emailing system.

As the email system is new, you have been asked to set up the email facilities for the Personal Assistant to the director.

Read all of the instructions carefully and complete the tasks in the order given.

All information **MUST** be entered correctly ensuring all spelling and case as are accurate.

# **Task A – File Set Up**

1 In your work area create a folder, named **PA Archive**, to archive the PA's emails and a folder named **Emagine** to save your evidence.

2 Below is a list of contacts, within the company. Start the email application and add the contacts into the PA's address book.

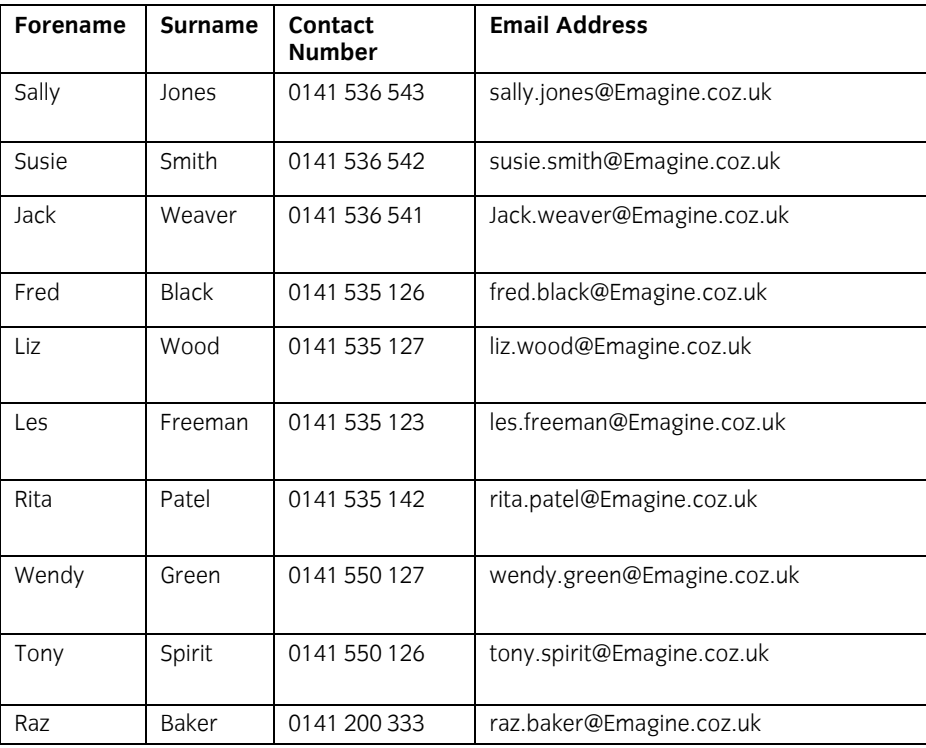

Using your **Answers 208 C** document, provided by your assessor paste a screen print of the contacts list into it.

### Save **Answers 208 C** in your **Emagine** folder.

- 3 Now that you have added the PA's contacts they need to be set up into groups. Create three distribution groups as follows, putting the contacts into the relative groups:
	- Designer
	- Admin
	- All Staff

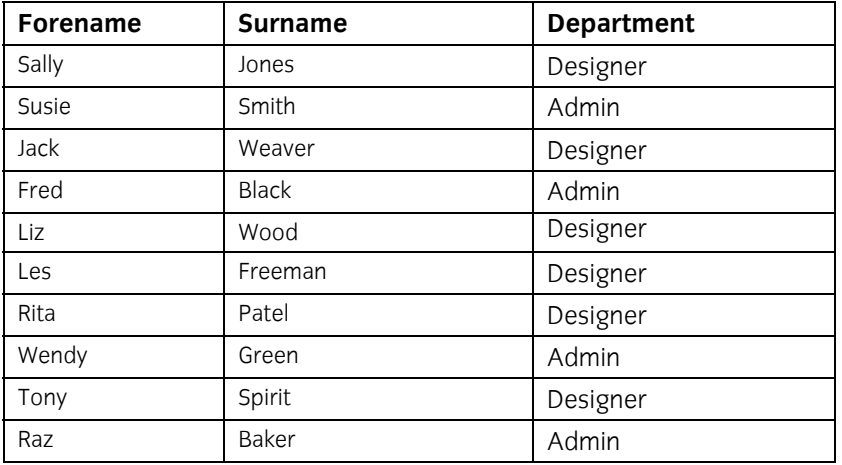

Using your **Answers 208 C** document, provided by your assessor paste a screen print of each of the distribution lists into it and save it.

- 4 You have received several memos with the following information:
	- **Wendy Green** left the company 3 months ago and needs to be deleted from your contact list.
	- **Susie Smith** got married last week and her new surname is **Dolphin**, update her surname and email address accordingly.
	- **Tony Spirit** phone number has changed to 0141 535 375.
	- A new employee called **Bill Taylor** has joined the company as a designer.

# **Task B – Adding and Modifying Contacts**

1 The PA's email account requires a signature to be created with the following details (note: use your name as the PA's name):

[Your Name} Personal Assistant Emagine Peace Drive Liverpool L1 3JL Tel: 0141 534 327 Email: your.name@Emagine.coz.uk

Using your **Answers 208 C** document, provided by your assessor paste a screen print of your signature into it and save.

- 2 Using the formatting tools within the email application format the signature as follows:
	- Sans Serif font
	- **italics**
	- dark blue font colour
	- left aligned.

Using your **Answers 208 C** document, provided by your assessor paste a screen print of your formatted signature into it and save.

# **Task C – Signature Creation**

1 The PA has been sent an email from the Company Director with details of changes to the management structure of the company. The email contains an attachment called **details.zip** with two files, **Confidentiality** and **Email details**.

Open the email and extract the two files into the folder called **Emagine** in your work area.

2 The Company Director's email is not in your contact list. Save the Company Director's email address into your contact list using the following contact details:

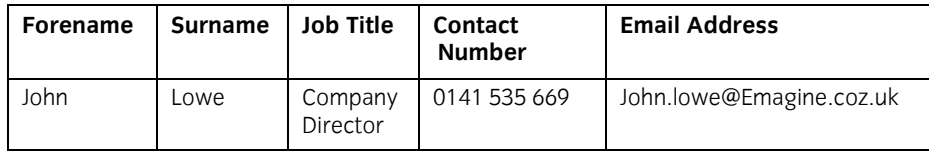

Using your **Answers 208 C** document, provided by your assessor paste a screen print of the Company Director's email details into it and save.

3 Create a new email message using the following information to **All Staff** using your groups you created earlier.

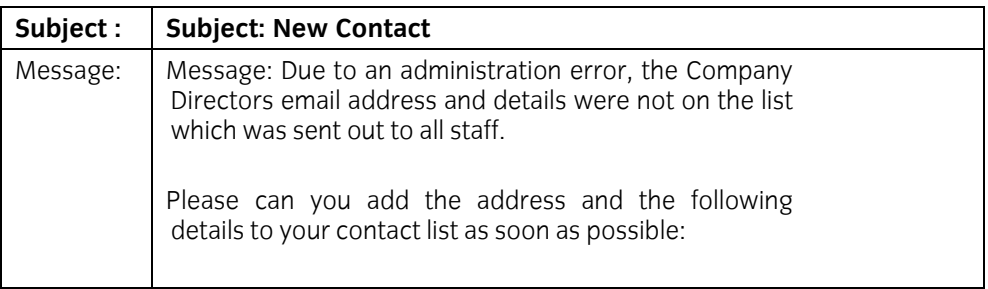

4 Attach to the e-mail the two files, **emaildetails.txt**, **confidentiality.txt** which you extracted in **Task D**.

The files must be attached as **two** separate files. Do not attach the compressed folder.

Use the copy facility to ensure this mail will also be sent to **IT@Emagine.coz.uk**.

Use the confidential facility to send the e-mail to the Company Director retrieving her address from your address book.

Make the message high priority.

Using your **Answers 208 C** document, provided by your assessor paste a screen print of the email into it and save.

# **Task D – Receiving and Sending Email**

1 As the PA is going on holiday for one week create an Out of Office rule to let people know that she is out of the office between 3/5/201X until the 10/5/201**X** (where **X** is the current year).

Using your **Answers 208 C** document, provided by your assessor paste a screen print of the out of office message into it and save.

2 As Susie Smith is looking after the PAs work during her holiday period, create a Rule to forward all her mail to Susie Smith.

Using your **Answers 208 C** document, provided by your assessor paste a screen print of the forwarding rule into it and save.

# **End of assignment**

**Published by City & Guilds 1 Giltspur Street London EC1A 9DD T +44 (0)20 7294 2468 F +44 (0)20 7294 2400 [www.cityandguilds.co](http://www.city-and-guilds.co.uk/)m** 

**City & Guilds is a registered charity established to promote education and training**